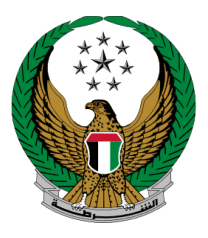

الإمارات العربية المتحدة<br>وزارة السداخلي

## **Traffic File Opening**

# User Manual MOI Service Website

Version Number:2.0

COPYRIGHT © 2024 - MINISTRY OF INTERIOR. ALL RIGHTS RESERVED.

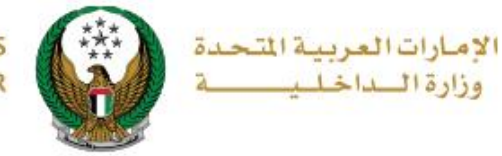

### **1. Access to the Service:**

To create new request to open a new traffic file, choose **Traffic File opening** service available in the driving licensing services list then click on **start service button.**

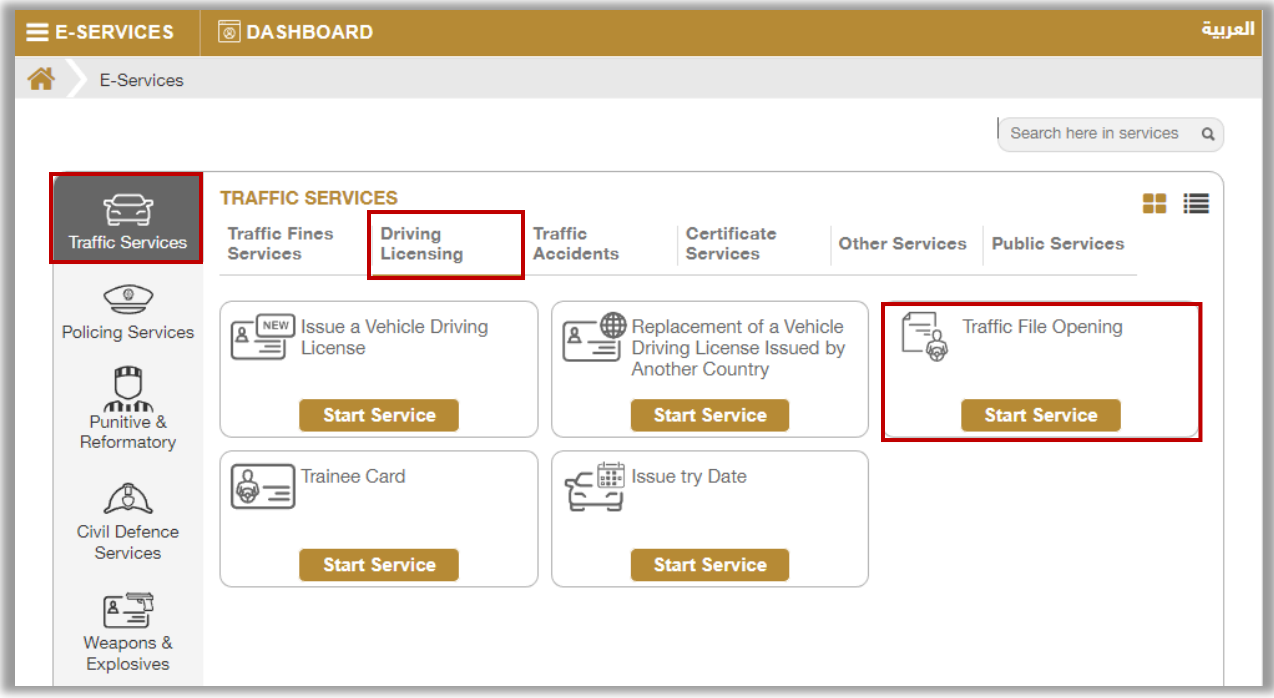

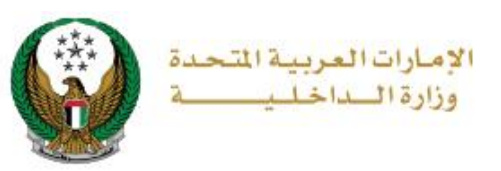

## **2. Service Steps:**

#### **1. If you apply to open a traffic file for the first time, follow the following steps:**

1. Enter the application data, which includes: license type, service center, try type and others, then click on **Next** button.

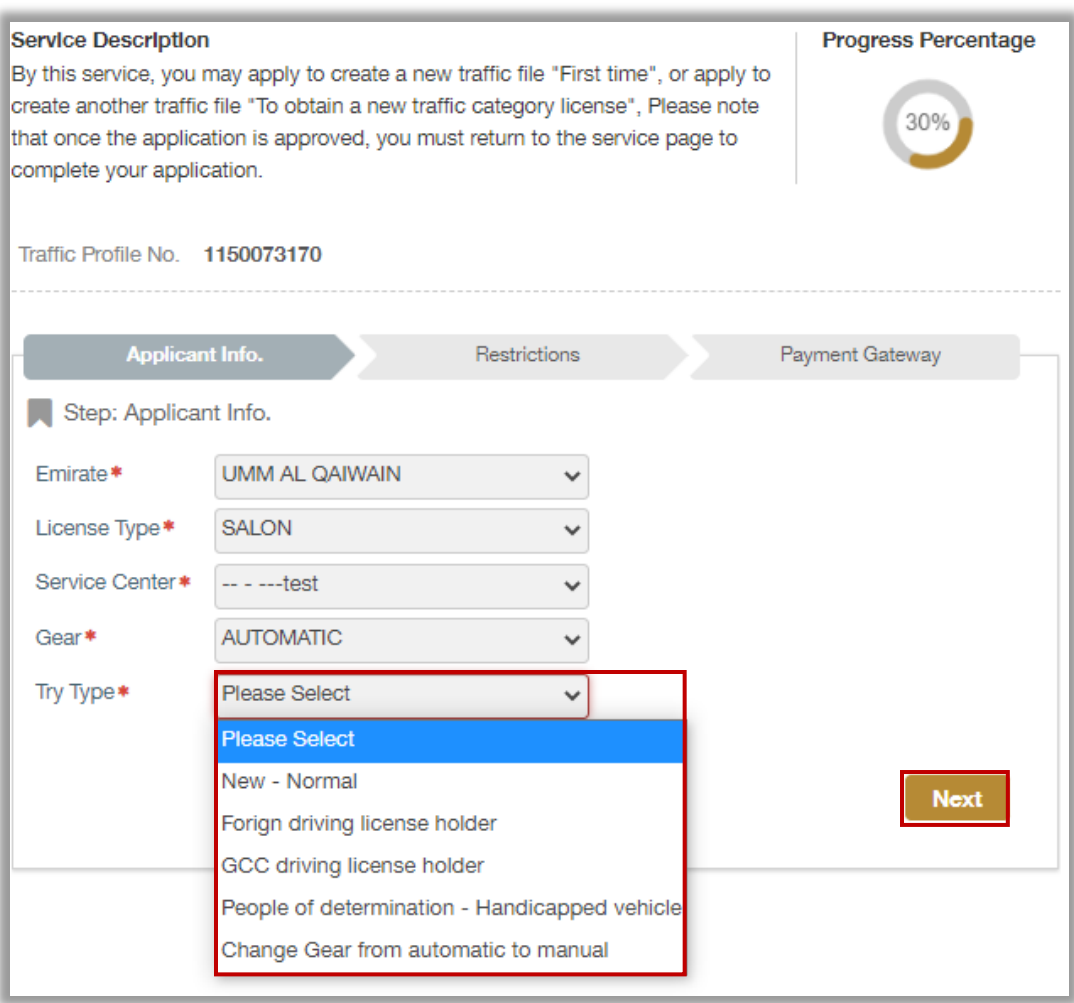

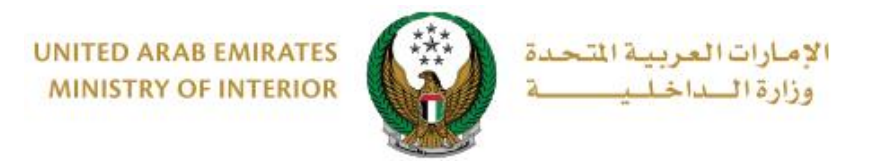

2.1. If you choose the try type **(new- normal)** in the previous step: You have to enter your address information as shown below, update personal image if needed then click on **next** button.

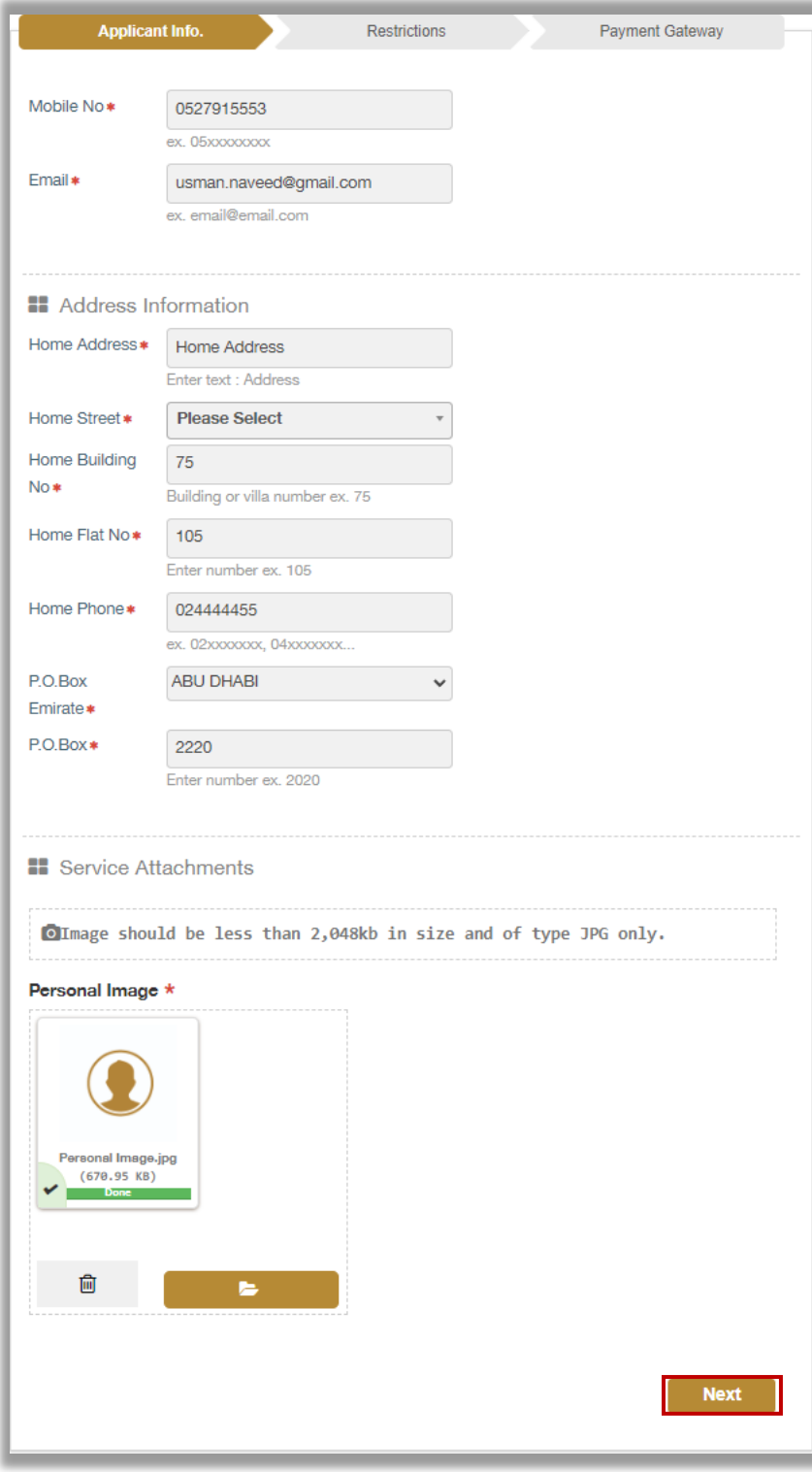

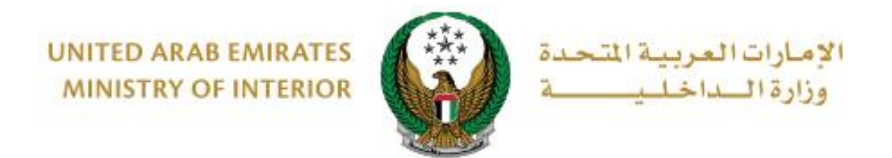

2.2. If you choose the try **type (Foreign or GCC driving license holder)**  in the first step, you should enter your work and home address data described above in addition to the Foreign driving license info.

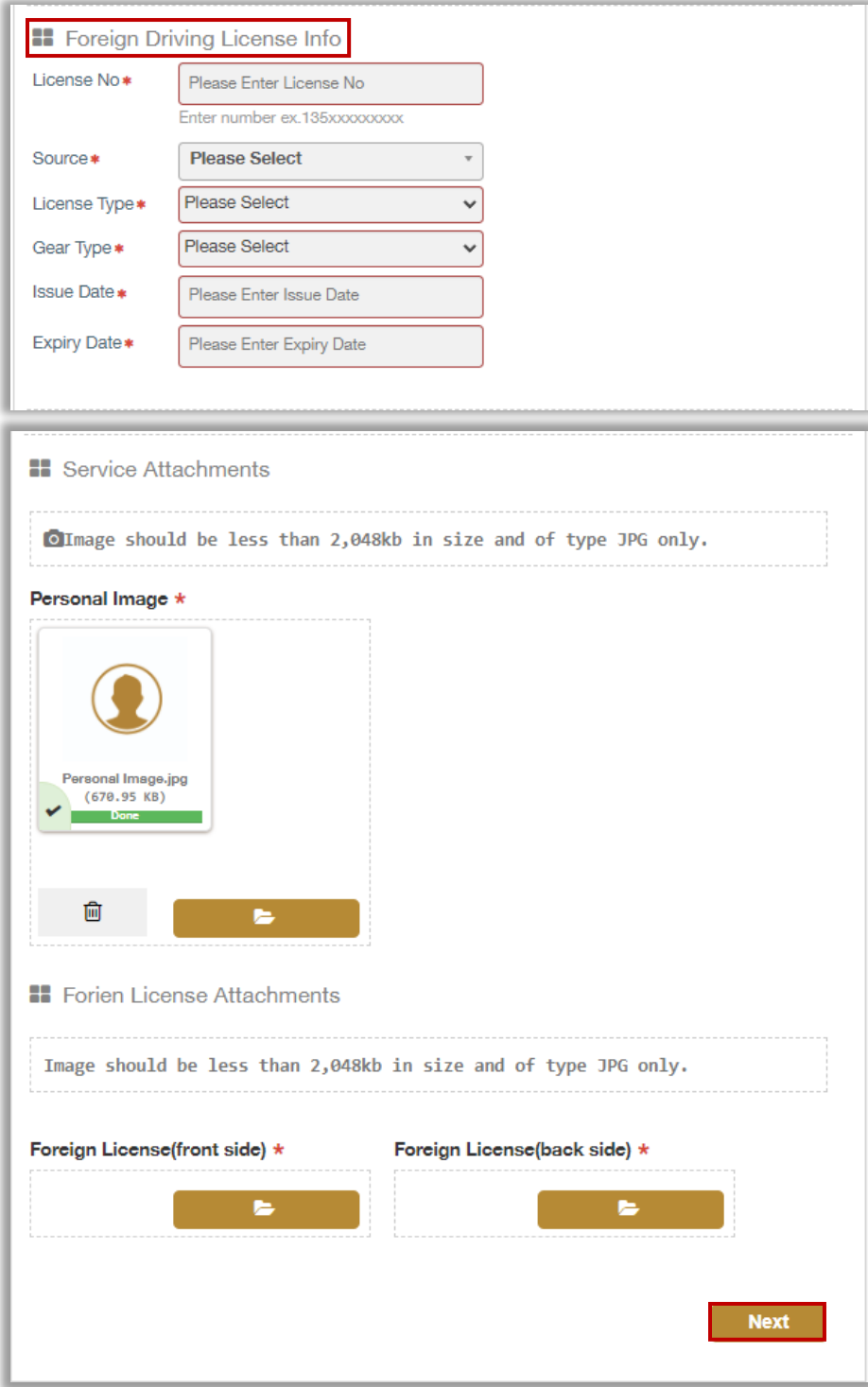

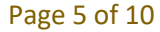

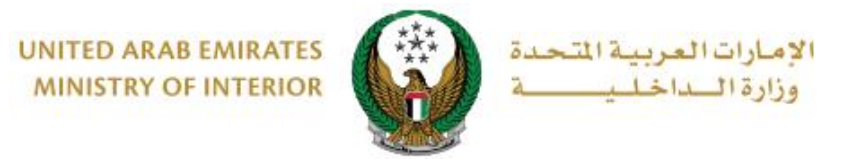

#### **2. If you apply to open another traffic file, follow the following steps:**

1. Enter the application data, which includes: license type, service center, try type and others, then click on **Next** button.

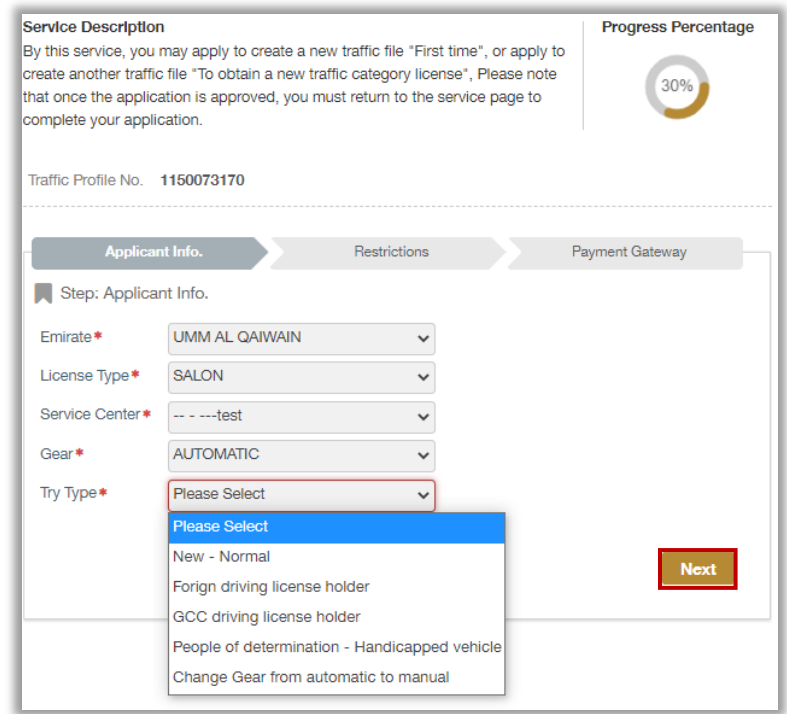

2.1. If you choose the try type **(normal- new)** in the previous step: you will be redirected to service attachments screen, attach the required documents and click on **Next** button.

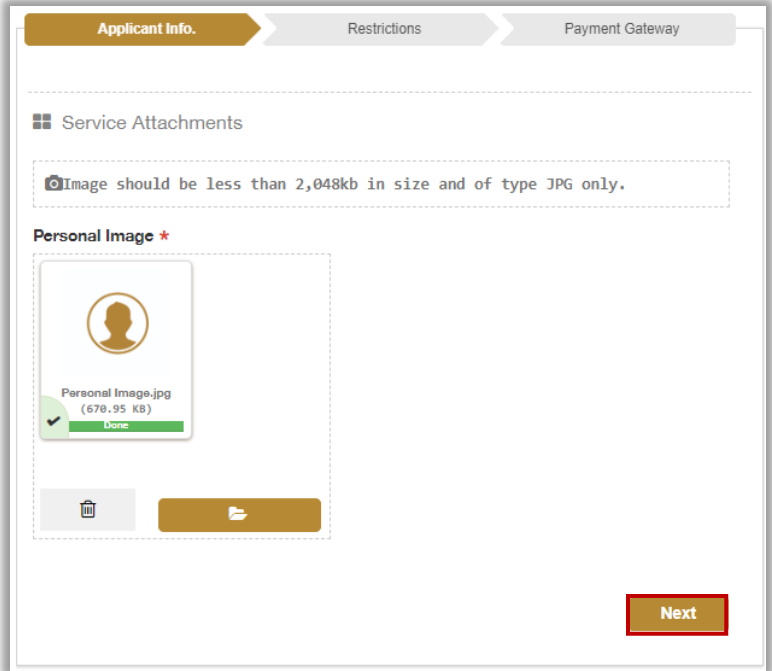

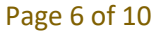

COPYRIGHT © 2024 - MINISTRY OF INTERIOR. ALL RIGHTS RESERVED.

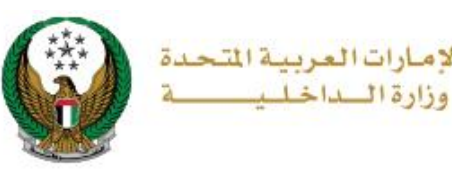

الام

2.2. If you choose the try type **(Foreign or GCC driving license holders),** you have to enter the **foreign license data**, which includes: license number, source, license type, etc., and then add **service attachments** and **foreign license attachments** then click on **Next** Button.

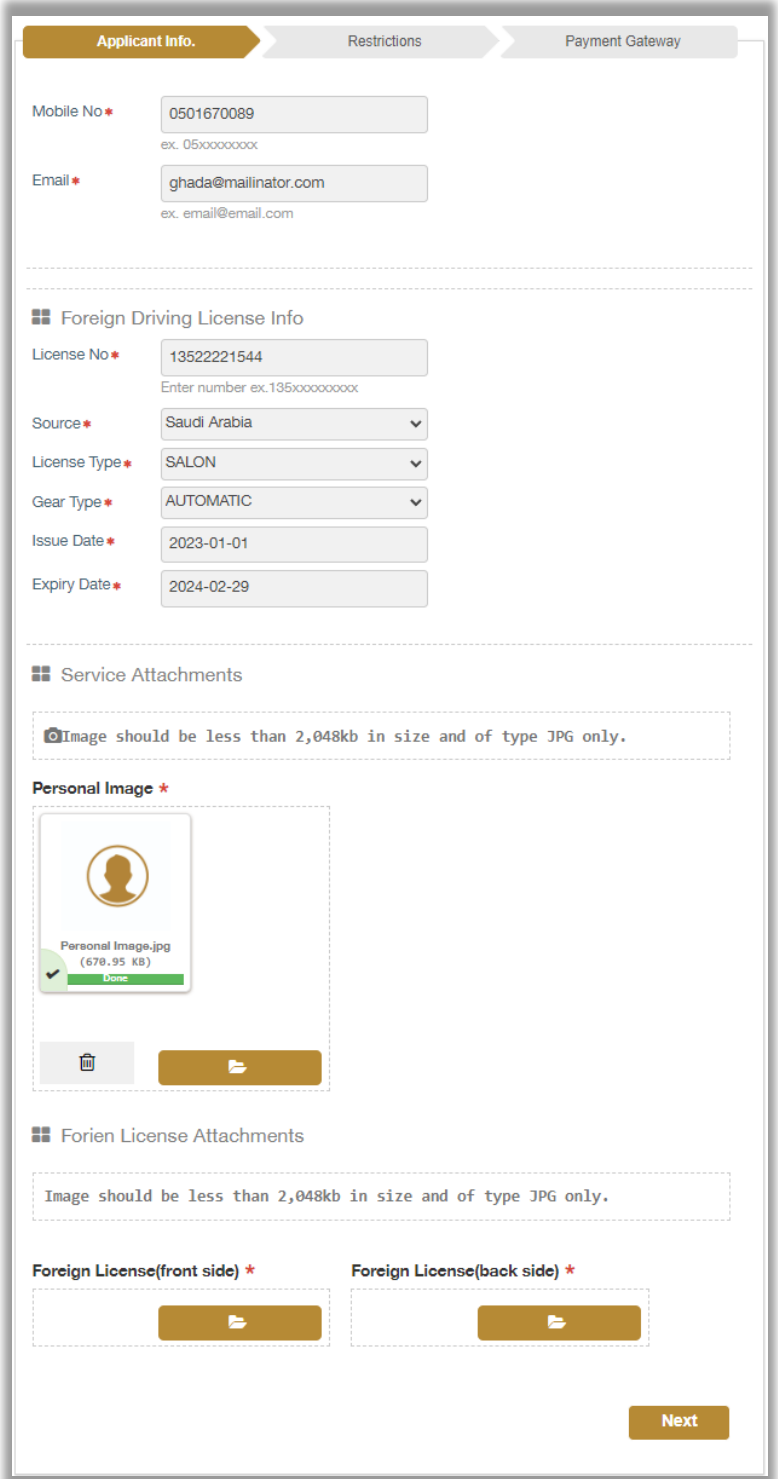

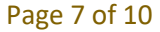

COPYRIGHT © 2024 - MINISTRY OF INTERIOR. ALL RIGHTS RESERVED.

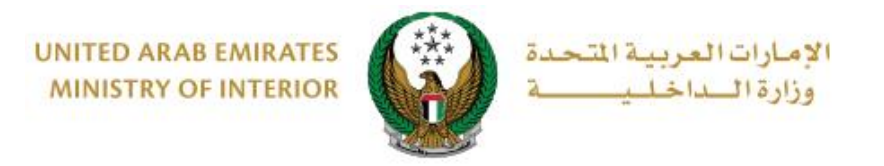

3. Add your rating of the service through the customer pulse survey screens shown below.

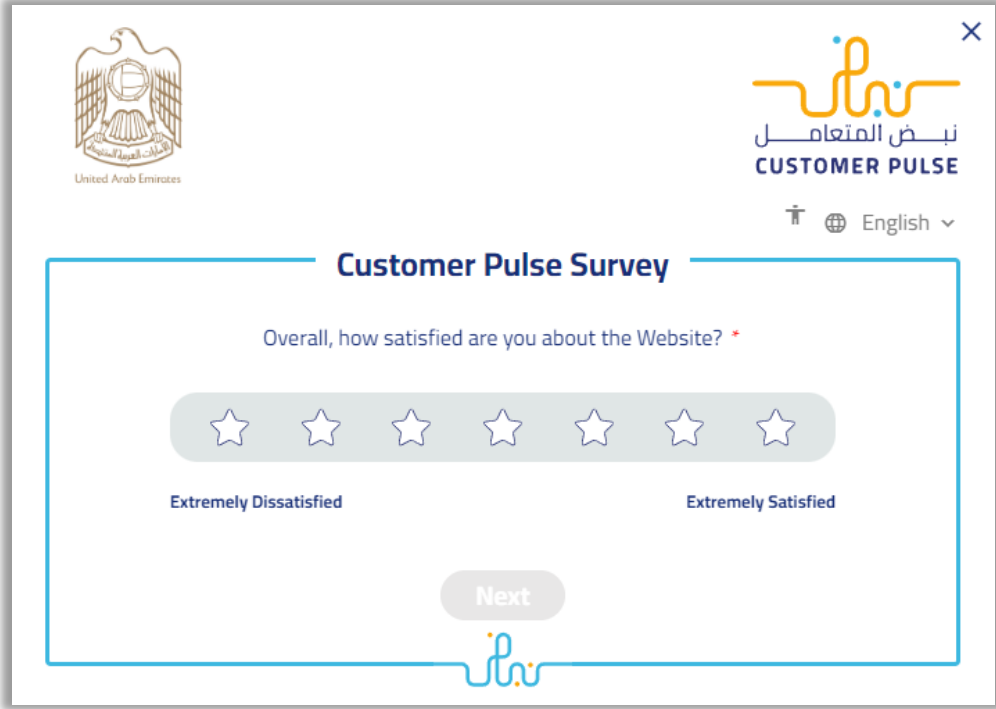

4.The application was successfully submitted; request number will appear for follow up.

A text message will be sent with **approval or rejection** of your request with the reason for the rejection.

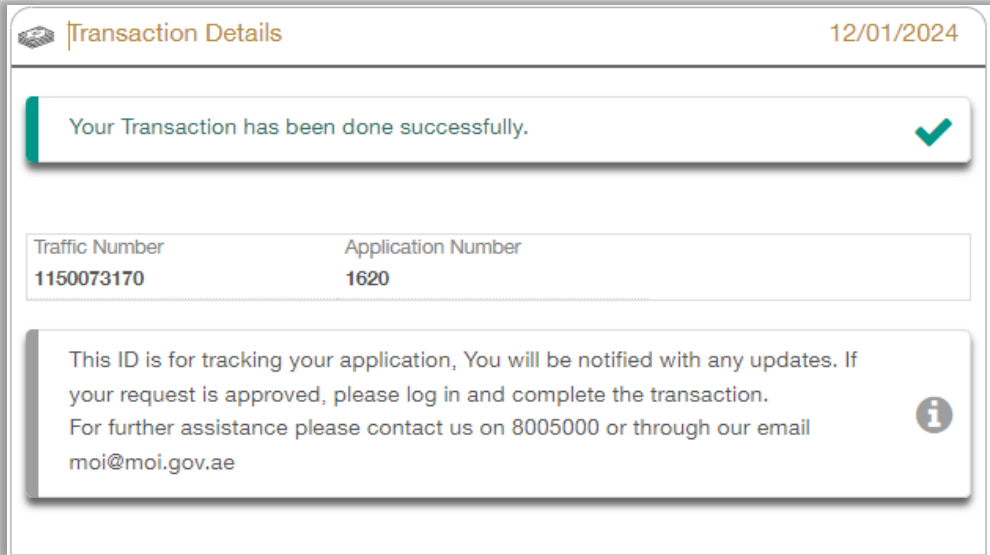

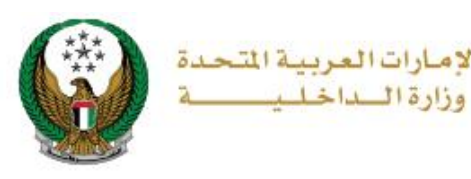

ا لا م

### • **When receiving a text message agreeing to your request to open a traffic file, you must go to the service traffic file opening again and follow the following steps:**

1. The service fee will be displayed as shown below, click on **Next** button.

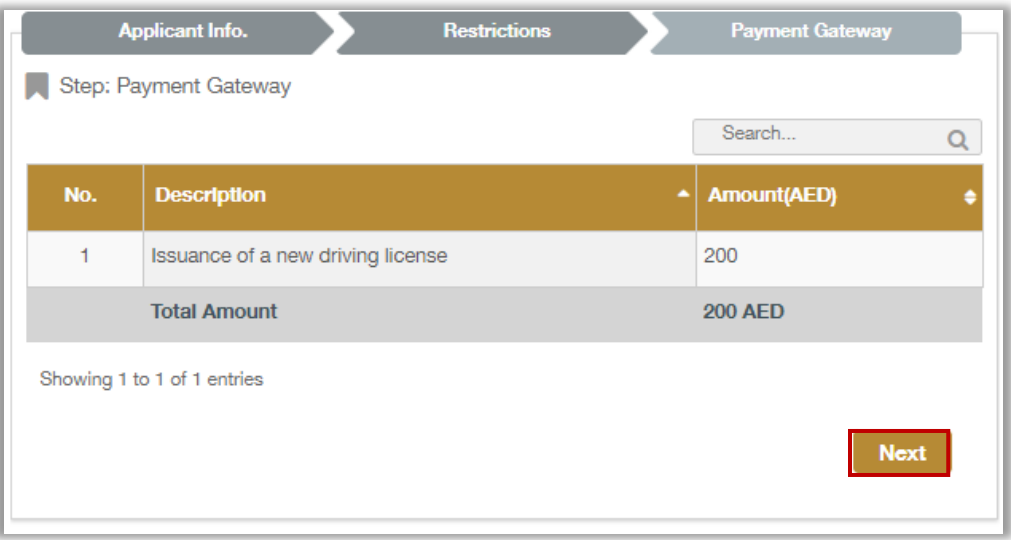

#### 2. To confirm redirecting to the payment gateway click on **YES**  button.

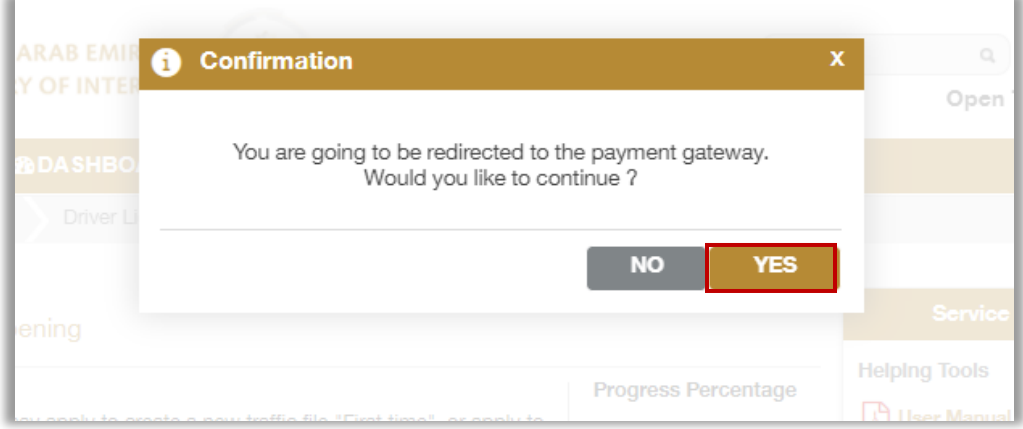

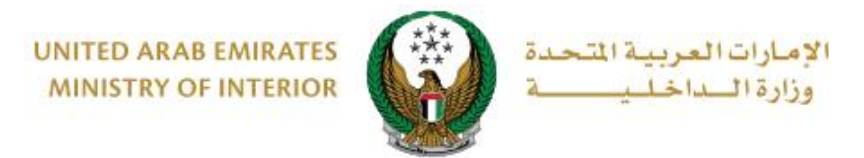

3. You will be redirected to the payment gateway, select the desired payment method, then click on **Pay** button.

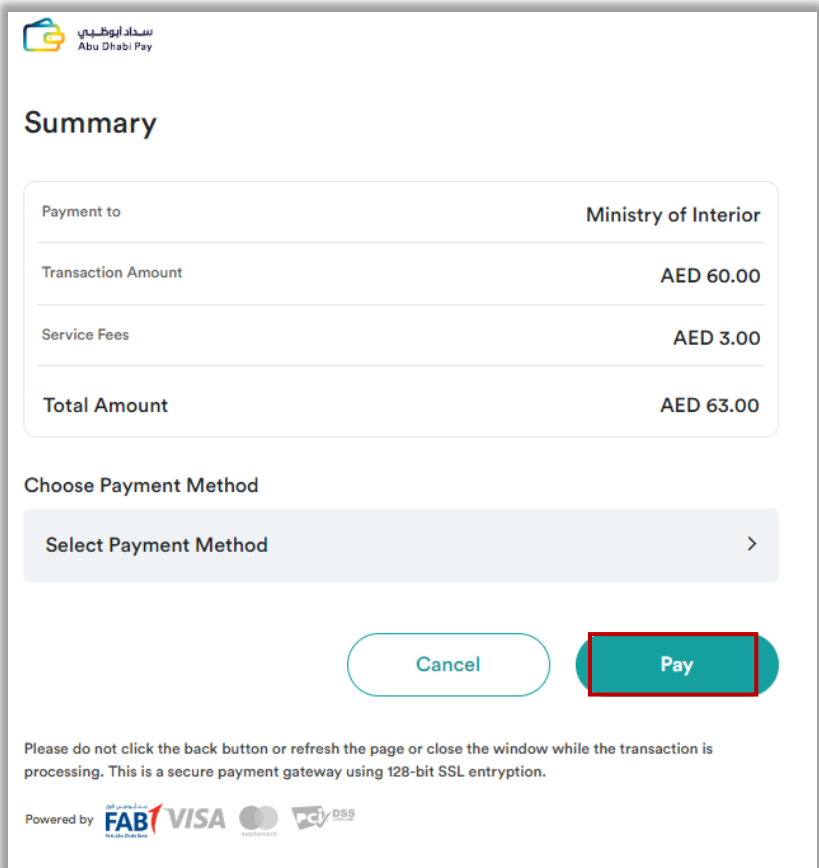

4. Payment has been done successfully, request and payment details will be displayed as shown below.

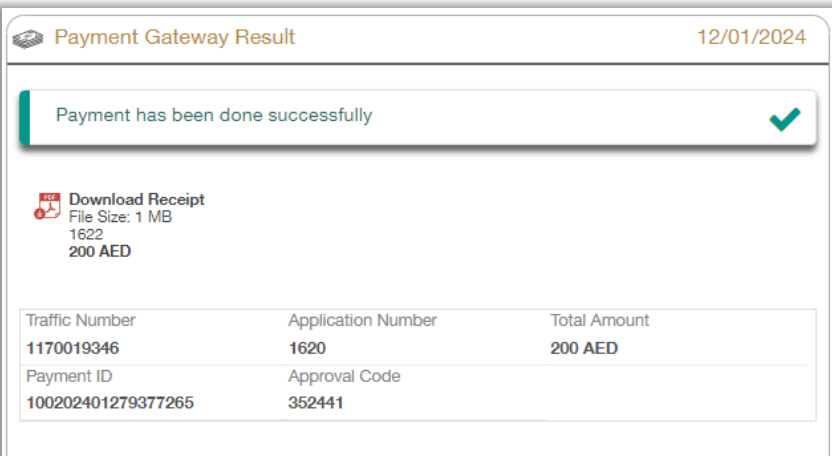